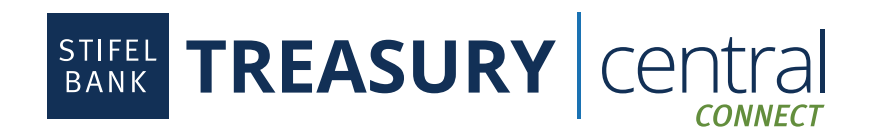

## **QuickBooks® Integration Instructions**

## To Enroll in Treasury Central Connect:

- 1. Activate your **Treasury Central Connect** profile. The activation email will come from TCNoReply@stifelbank.com and contain your permanent username and a temporary password. The activation link will expire 24 hours after it is generated by the Bank.
- 2. Select the appropriate third-party application once in the Treasury Central Connect system.
- 3. Select the accounts you wish to consent for the third-party application.
- 4. Click **Submit**.
- 5. Click **OK** after reading the Bank Feeds message.
- 6. Click **Finish**. At this point, you are ready to connect to Stifel Bank in your third-party application.
- 7. If you wish to make edits to your consented accounts, you will be able to log back in to Treasury Central Connect via a link available in the dashboard within Treasury Central.

## To Connect to QuickBooks Online:

- 1. Log in to QuickBooks Online and click **Transactions** and then **Bank Transactions** in the left navigation menu.
- 2. Click **Link Account** in the top-right of your screen.
- 3. Search for **Stifel Bank** and select **Stifel Bank Treasury Central** from the list of available options.
- 4. Enter your **Treasury Central Connect User ID** and **Password**. Do not use your Treasury Central credentials.
- 5. Click **Sign in**.
- 6. Select the **Stifel Bank Accounts** you wish to connect and select the appropriate **Account Type** from the drop-down.
- 7. Define the new account. An account description can be added at your discretion.
- 8. Click **Save and Close**.

## To Connect to QuickBooks Desktop:

- 1. Access QuickBooks and click **Banking** in the main menu, then select **Bank Feeds**, and **Set Up Bank Feed for an Account**.
- 2. Type **Stifel Bank** in the 'Enter your bank's name field' and select **Stifel Bank Treasury Central**.
- 3. Review the 'Enroll in Direct Connect' information and click **Continue**.
- 4. Enter your **Treasury Central Connect User ID** and **Password**. Do not use your Treasury Central credentials.
- 5. Click **Connect**.
- 6. Link your accounts. Click **Connect**.
- 7. Once all accounts have been linked and imported, click **Banking** from the main menu, then select **Bank Feeds**, and **Bank Feeds Center** to view the linked accounts and **Download Transactions**.

**FDIG**